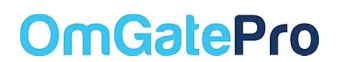

#### **App installatie voor beheerders & installateurs**

Bedankt dat u voor OmGatePro heeft gekozen. In deze installatiehandleiding helpen we je stapsgewijs de OmGatePro te configureren met de OmGatePro App, voor zowel Android als iOS. Vervolgens leggen we alles wat je over de app moet weten uit, voor zowel beheerders als gastgebruikers.

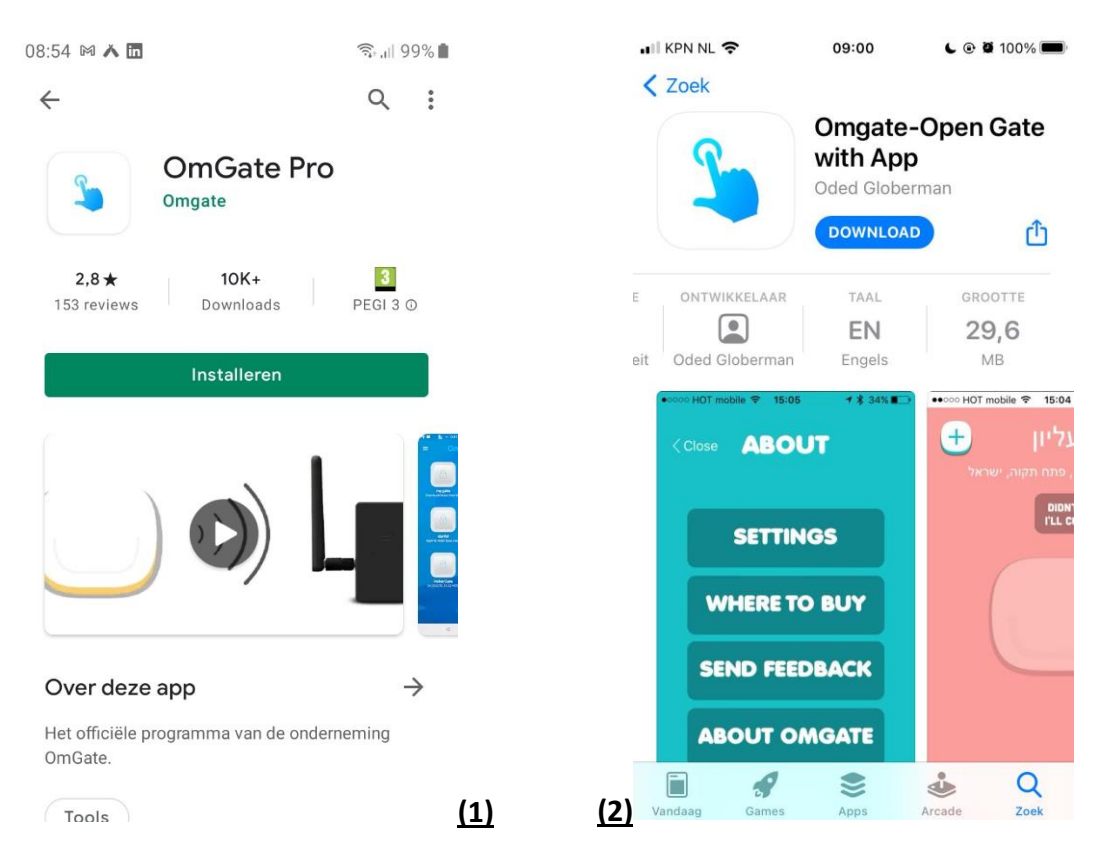

1. Download de App in de Play Store (Android) of App Store (iOS) - **(1)(2)**

- 2. De persoon die de app als eerste configureert met de automatisering wordt standaard de hoofdbeheerder. De hoofdbeheerder kan zich aanmelden en kan vervolgens de andere gebruikers toevoegen en medebeheerder(s) maken. Het toevoegen van andere gebruikers is zeer eenvoudig.
- 3. Open de App. Zorg ervoor dat de OmGatePro App toegang heeft tot jouw locatie.

**EE GERAN** 

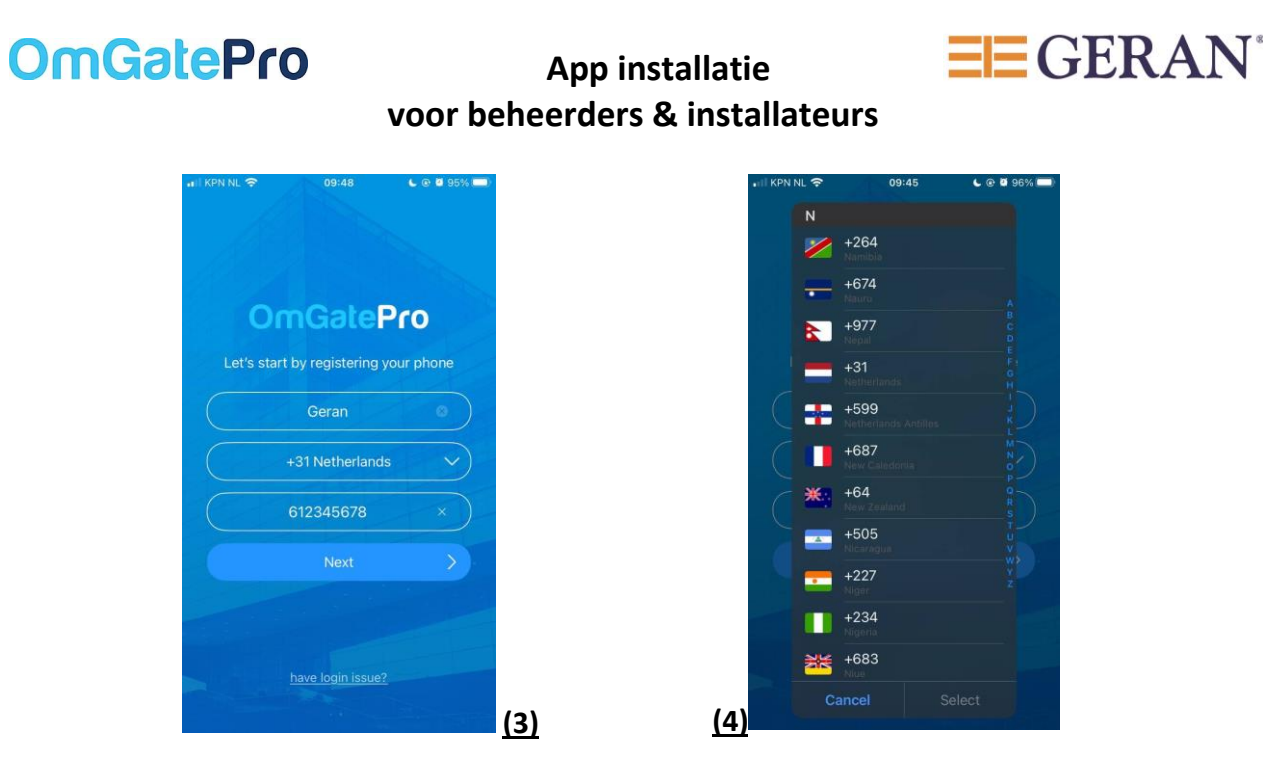

- 4. Vul je naam in, selecteer het landnummer (+31) en vul je telefoonnummer in. **(3 & 4)**
- **5.** Er wordt een SMS met daarin de beveiligingscode naar je telefoon gestuurd. Vul deze code in om de registratie te voltooien. - **(5 & 6)**

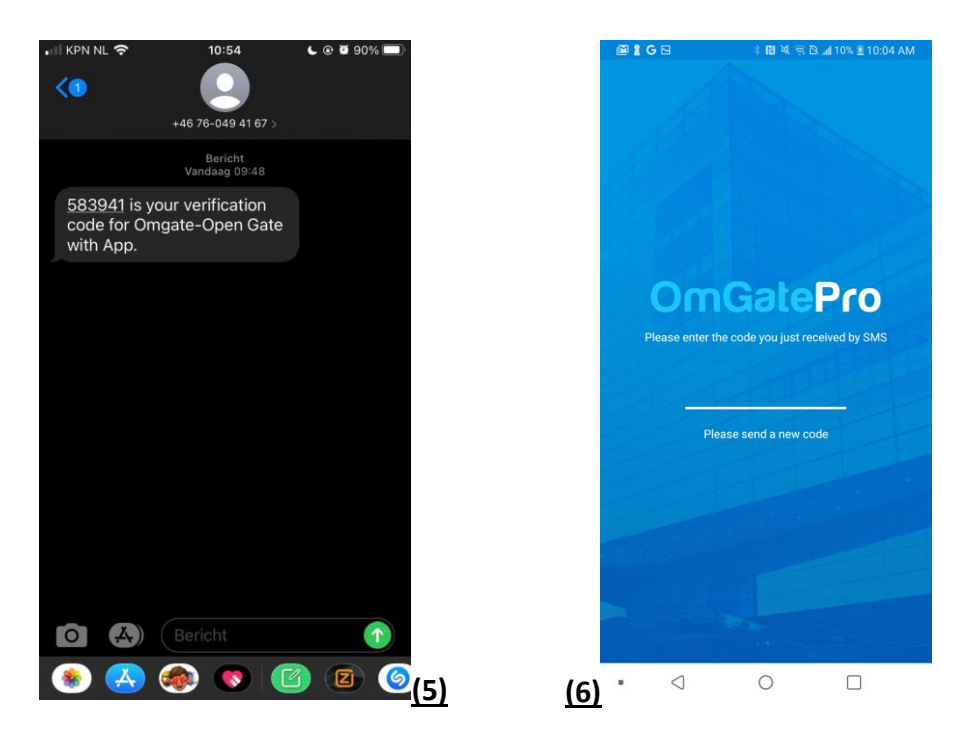

- 6. Druk op 'Add first gate' en druk vervolgens op het **+** teken om een nieuwe automatisering aan je app toe te voegen.
- 7. Nadat je op het **+** teken hebt gedrukt, zoekt de app alle automatiseringen binnen het Bluetooth bereik. Het Bluetooth bereik is ongeveer 10 – 15 meter. **(7 & 8)**
- 

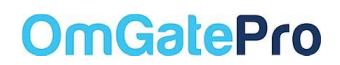

 **App installatie voor beheerders & installateurs**

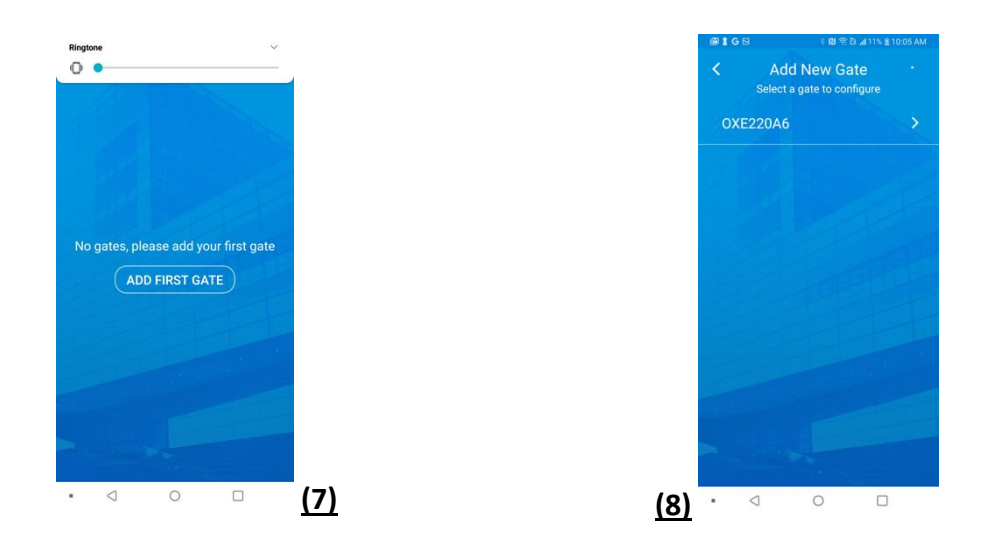

8. Het voorbeeld van bovenstaande screenshot aan de linkerzijde toont een OmGatePro app die nog niet is toegewezen. De eerste nieuwe gebruiker wordt de OmGatePro hoofdbeheerder voor deze automatisering.

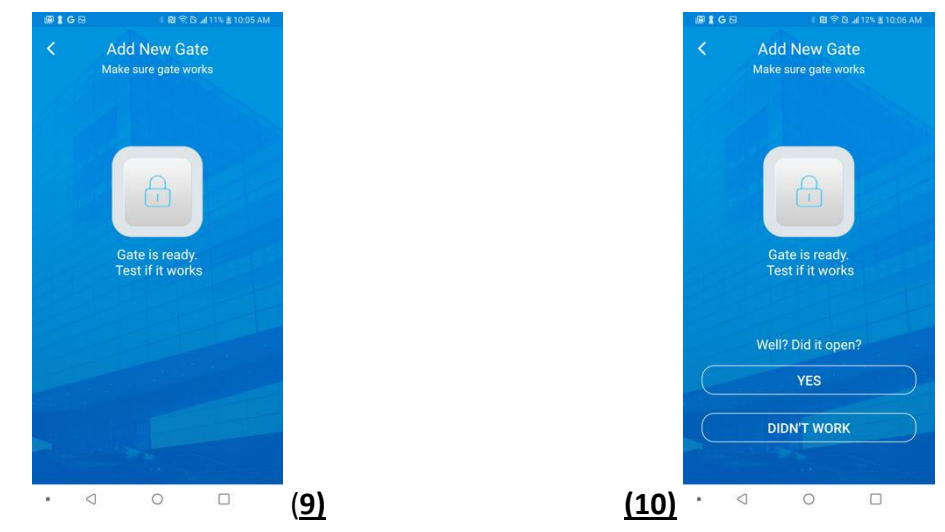

- 9. Het is nu tijd om de reactie en werking van het apparaat te testen. Druk op de 'Test if it works' knop.
- 10. Zodra de OmGate Pro app en de automatisering correct reageren wanneer u op de knop drukt, druk dan op 'Yes'. **(10)**

**EE GERAN** 

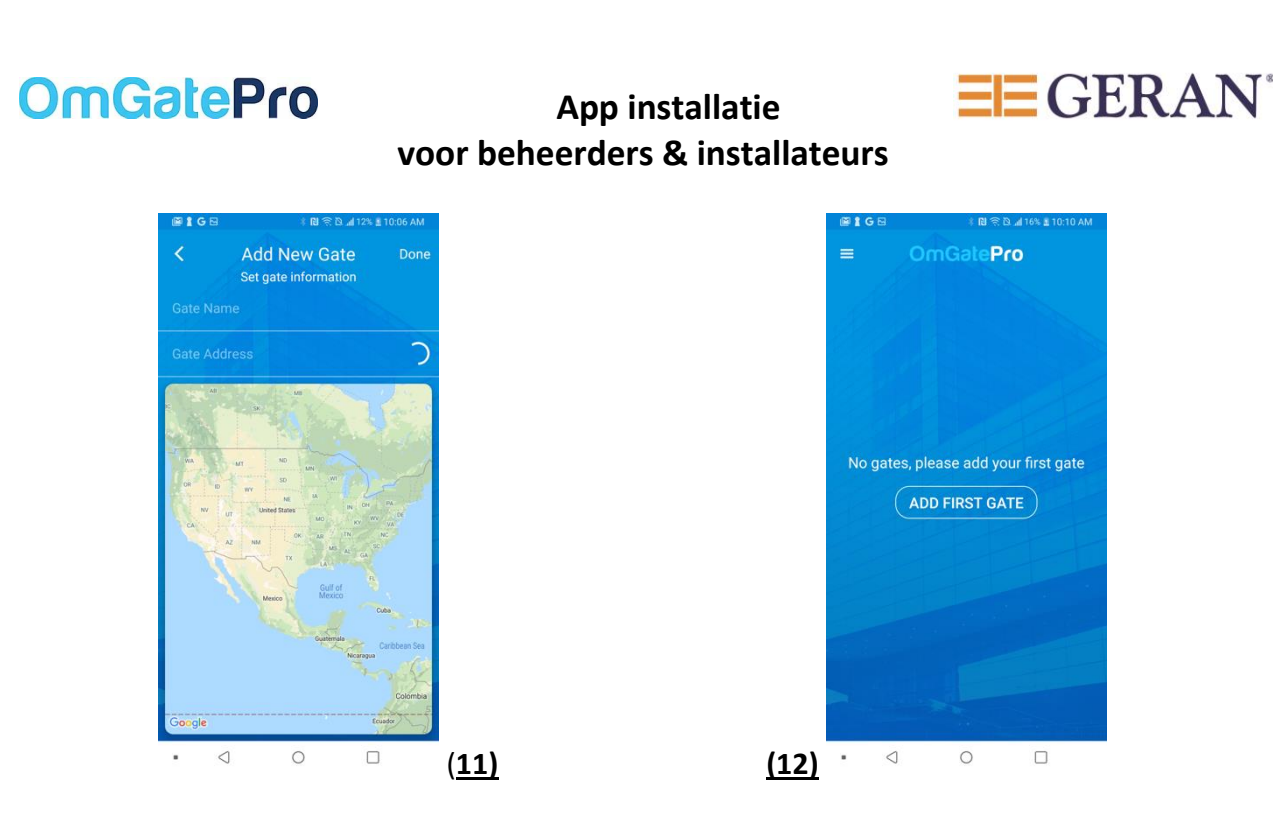

- 11. Volg de instructies op het scherm (beheerder) om een automatisering toe te voegen. **(11 & 12)**
- 12. Zodra je op de 'Add First Gate' knop hebt gedrukt **(12)**, verschijnt er een uniek seriepoortnummer. **(13)**

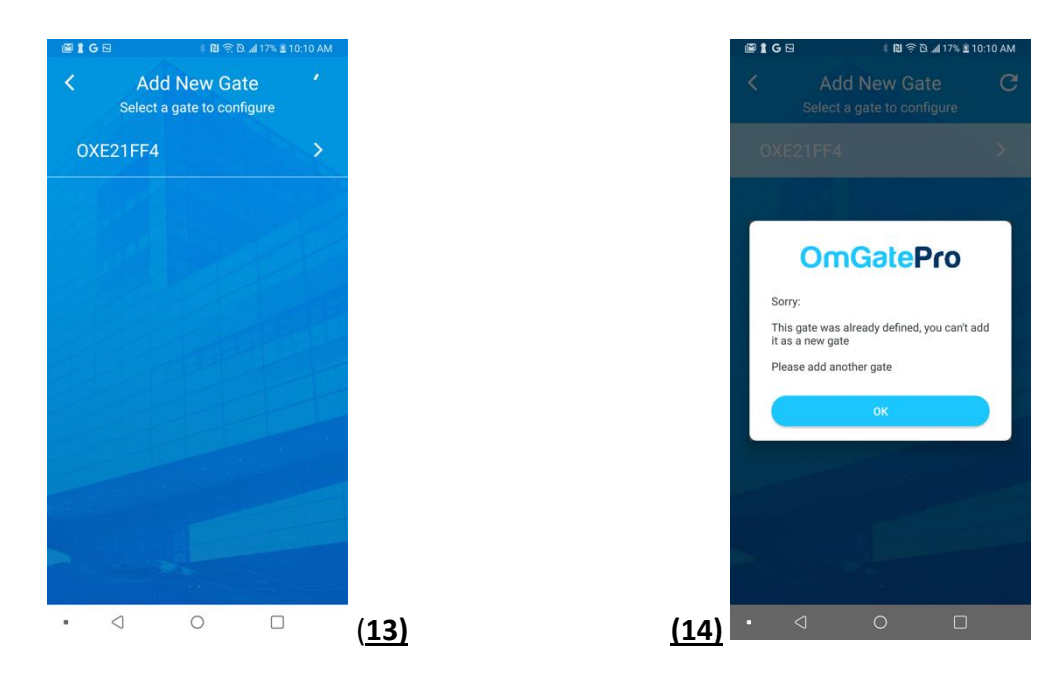

- 13. Wanneer je de volgende pop up melding krijgt **(14)**, wordt het aangeraden om een reeds geregistreerde OmGatePro te registreren en te beheren. Zoek een ander uniek seriepoortnummer indien beschikbaar in de buurt.
- 14. Je kunt dit apparaat niet wijzigen of beheren, tenzij het op de fabrieksinstellingen is teruggezet. **(14)**
- 

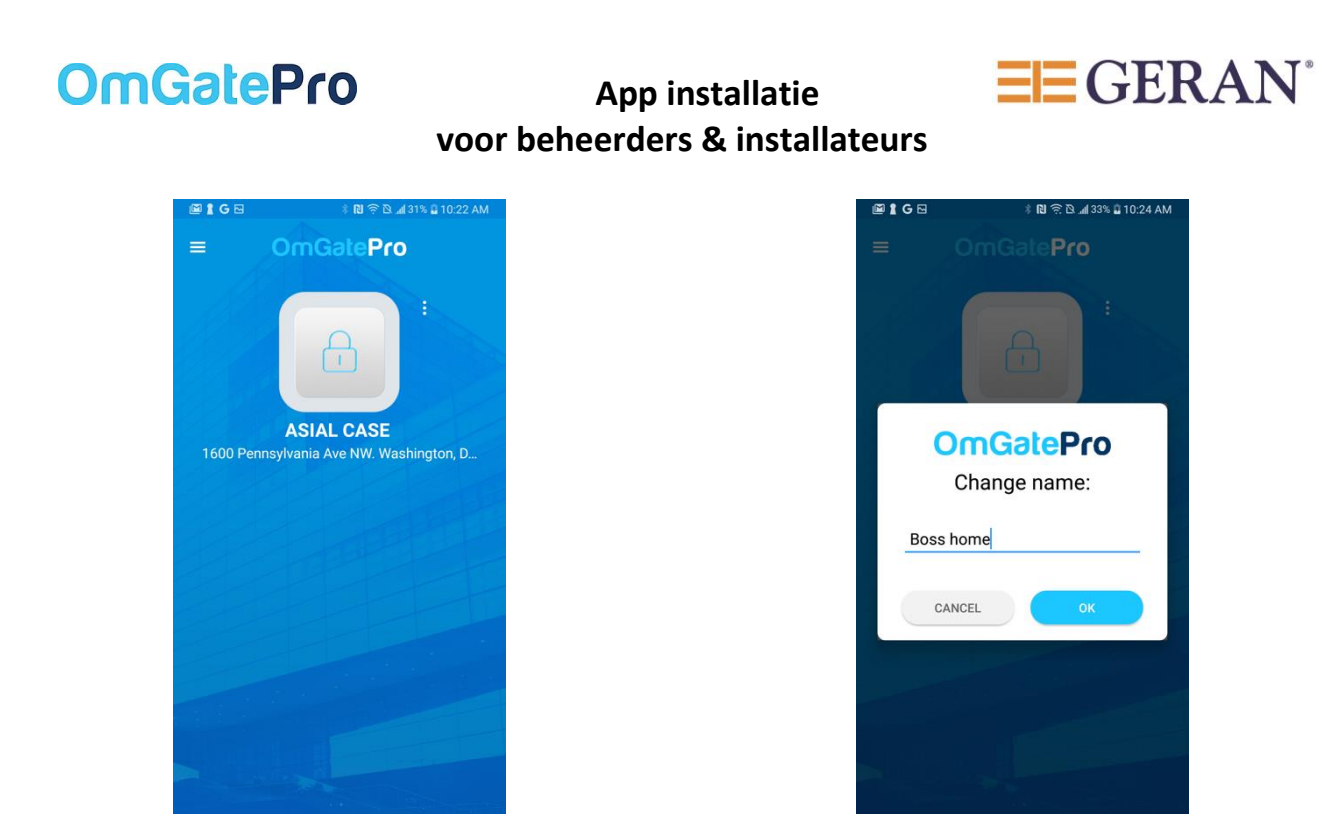

15. Wanneer je dit scherm ziet, is de registratie compleet en kun je nu de automatisering besturen met de OmGate Pro app. **(15)**

(**15) (16)**

- 16. Je kunt ervoor kiezen om de automatisering een andere naam te geven door op de 3 verticale stippen te drukken en vervolgens op de optie 'Change name' drukt. **(16)**
- 17. Druk op OK en het wijzigen van de naam is voltooid en deze wordt vervolgens getoond. **(17)**

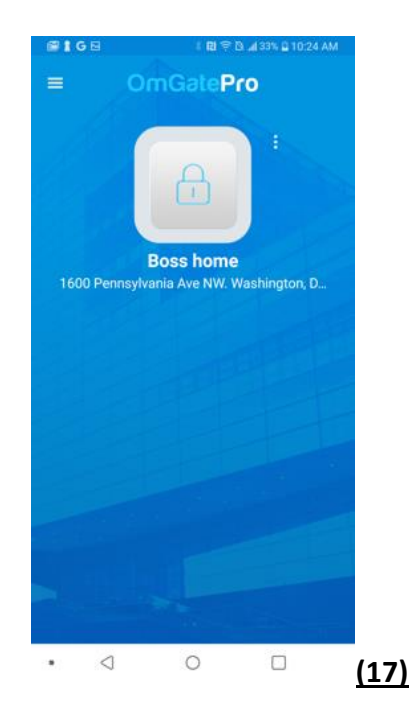

 $\blacksquare$ 

 $\triangleleft$ 

 $\circ$ 

 $\Box$ 

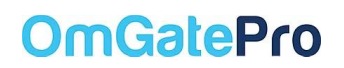

 **App installatie voor beheerders & installateurs**

#### **Instellingen afstemmen**

- 18. Om de instellingen te openen, druk je op de 3 verticale stippen aan de rechterkant van de grote knop. **(17)**
- 19. Wanneer je op de 3 verticale stippen hebt gedrukt, zie je het onderstaande menu. **(18)**
- 20. Om toegestane gebruikers toe te voegen, druk op 'Manage Access'. **(18)** Er opent een nieuw scherm. Druk op **+** in de rechterbovenhoek om de toegestane gebruikers toe te voegen. **(19)**

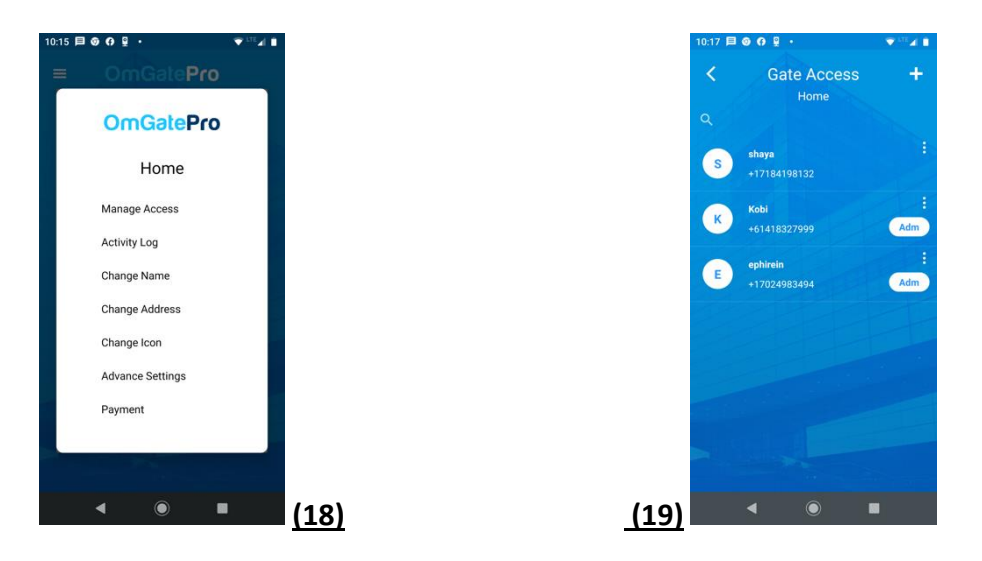

21. Om een nieuwe gebruiker toe te voegen, voer het telefoonnummer van de gebruiker in. Een andere mogelijkheid is om de gebruiker vanuit je contactenlijst te selecteren. **(20)** Bevestig de nieuwe gebruiker op onderstaande manier. **(21)**

**EE GERAN** 

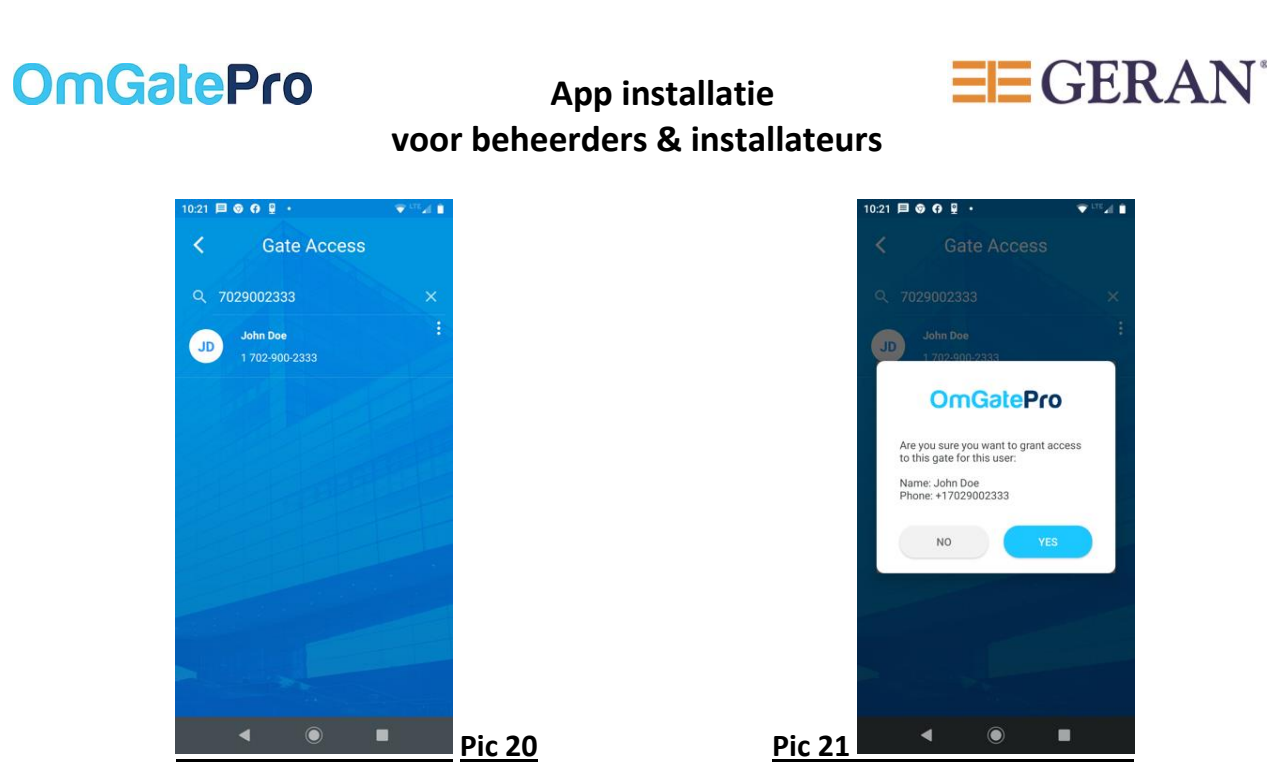

- 22. De nieuwe gebruiker is aangemaakt. **(22)**
- 23. Om een tijdsslot van toegestane uren en/of dagen voor de nieuwe gebruiker in te stellen, druk je op de 3 verticale stippen rechts van de gebruikersnaam. **(22)**
- 24. Er opent een nieuw scherm. Druk nu op 'Manage Schedule'. **(23)**

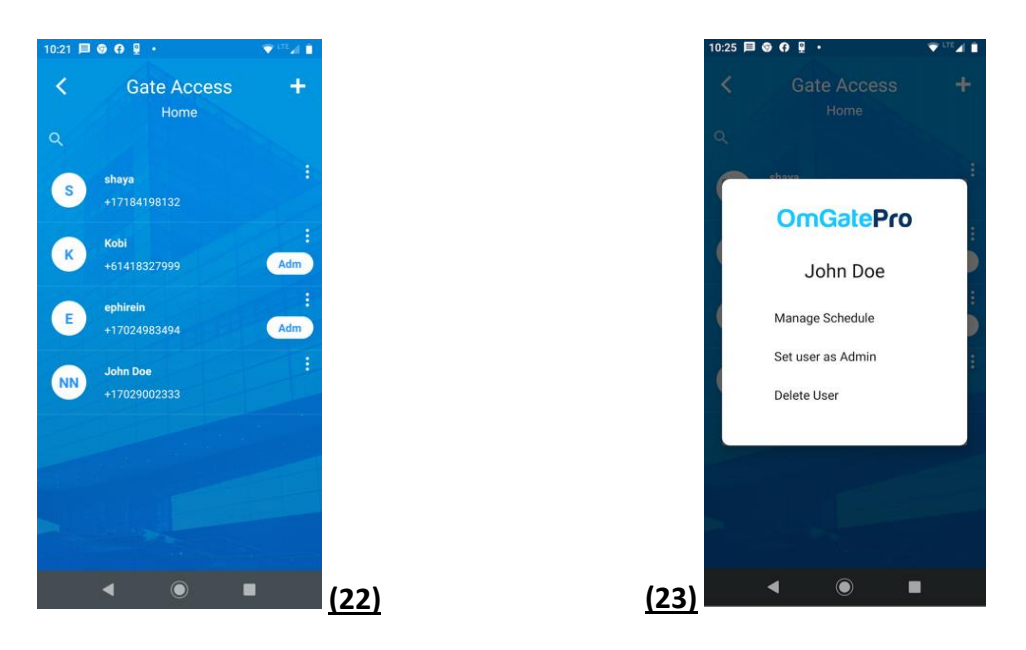

- 25. Het volgende scherm komt in beeld. **(24)**
- 26. Druk op 'Add First Scheduler' om een tijdsslot voor de gebruiker in te stellen. **(24)**
- 27. Er komt een klok in beeld. Kies de toegestane begintijd en de dagen van de week. **(25)**

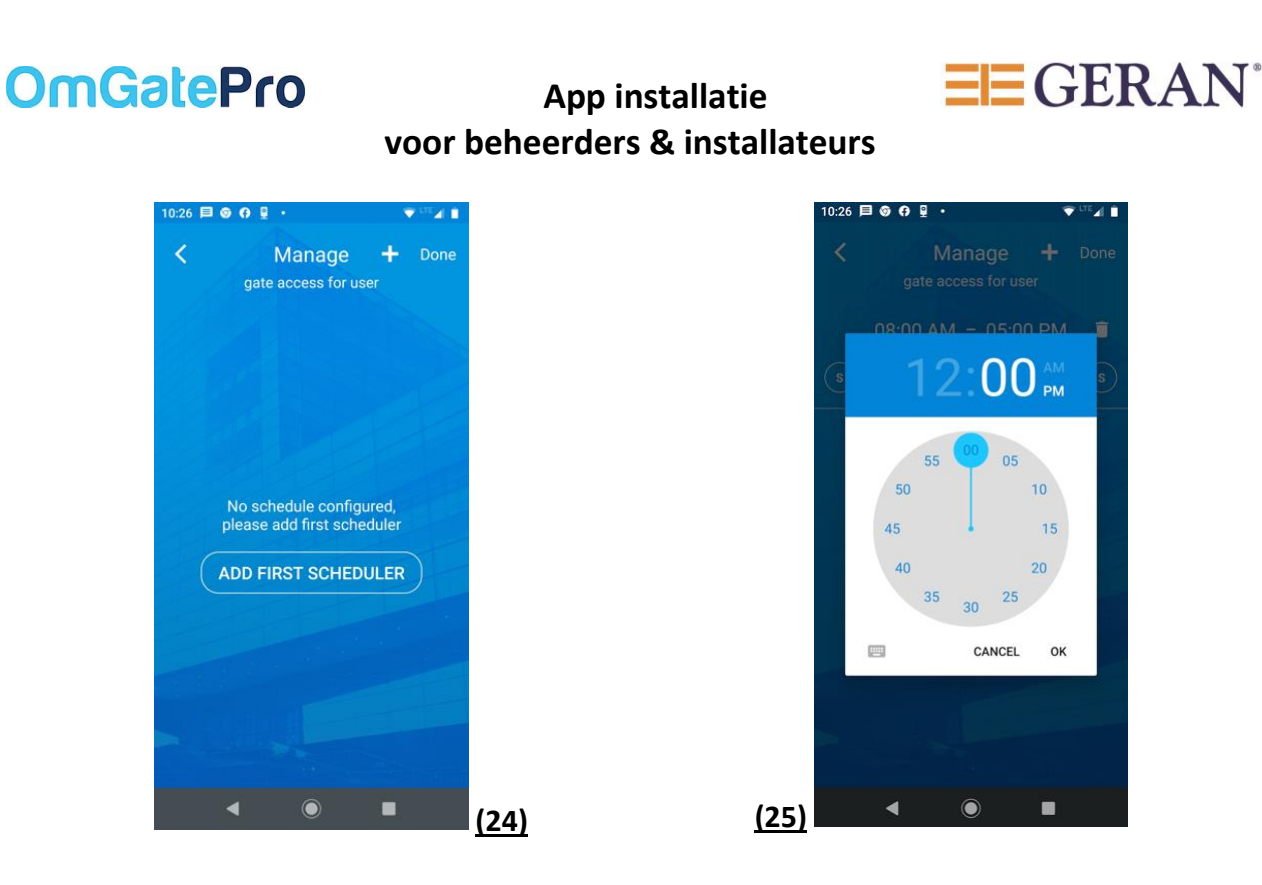

- 28. Druk vervolgens op OK. Een nieuw scherm wordt geopend. Stel bij deze klok de eindtijd en de dagen van de week in. **(26)**
- 29. Druk op 'Done' in de rechterbovenhoek en het tijdsslot is van kracht voor de geselecteerde gebruiker. **(27)**
- 30. Per gebruiker kan er een tijdsslot worden toegevoegd. Lees de instructies vanaf punt 24 om een tijdsslot toe te voegen voor een nieuwe gebruiker, begin weer bij punt 24 van deze handleiding.

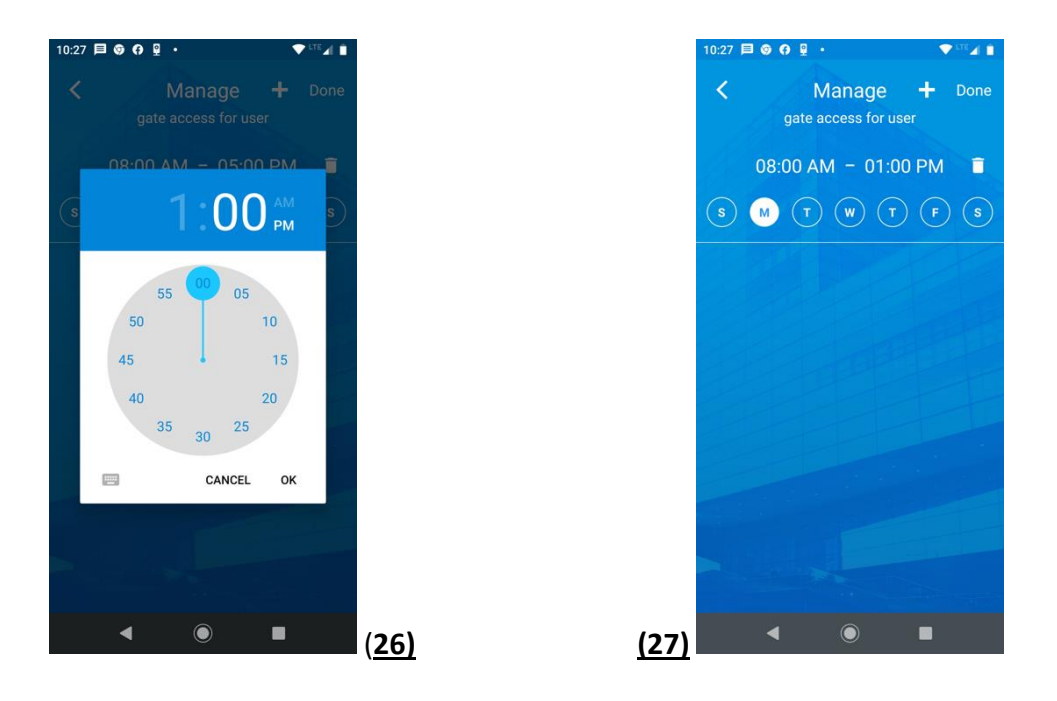

# **OmGatePro**

#### **App installatie voor beheerders & installateurs**

### **Aanvullende instellingen en opties (afbeelding 18)**

- 31. Druk op de optie 'Activity Log' om het activiteitenlogboek te openen. Hier is te zien wie de automatisering op welk moment heeft bediend. **(28)**
- 32. Wijzig de naam van de automatisering voor een betere identificatie. Druk op 'Change Name' en pas indien gewenst de naam aan. **(29)**
- 33. Wijzig het adres in de app. Druk op 'Change Address' en wijzig het adres naar een adres naar keuze. **(30)**
- 34. Wijzig het icoon. Druk op 'Change icon' en kies een nieuw icoon van de lijst. **(31)**
- 35. Voeg een schakeloptie of vertraging toe wanneer je de automatisering opent of verwijder bestaande schakel en vertraging instellingen. Druk op 'Advance settings'. Accepteer en druk vervolgens op 'Yes' wanneer het pop up venster opent. (32) Je ziet nu de schakeloptie en vertragingsoptie op het scherm. Breng de gewenste wijzigingen aan en klik op de optie 'Done' in de rechterbovenhoek. Je bent nu klaar met de nieuwe instellingen.

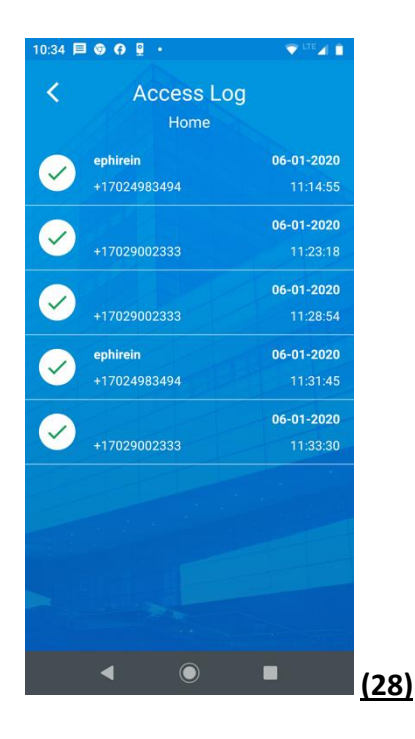

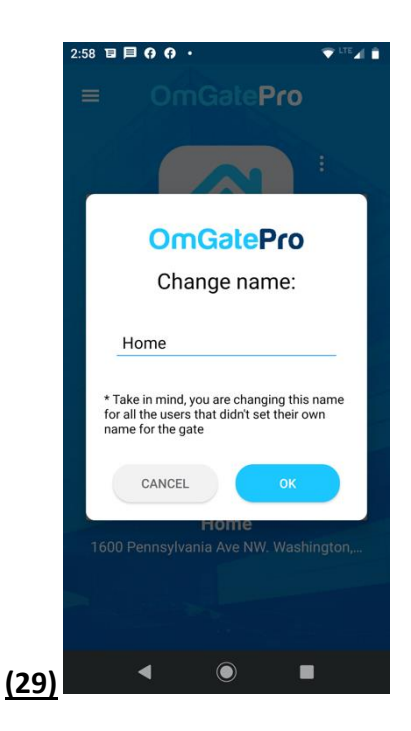

 $E = GERAN$ 

# **OmGatePro**

### **App installatie voor beheerders & installateurs**

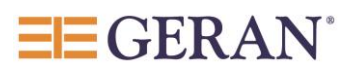

 $\overline{\mathbf{v}} \overset{\text{iff}}{=} \mathbf{A} \overset{\bullet}{\mathbf{B}}$ 

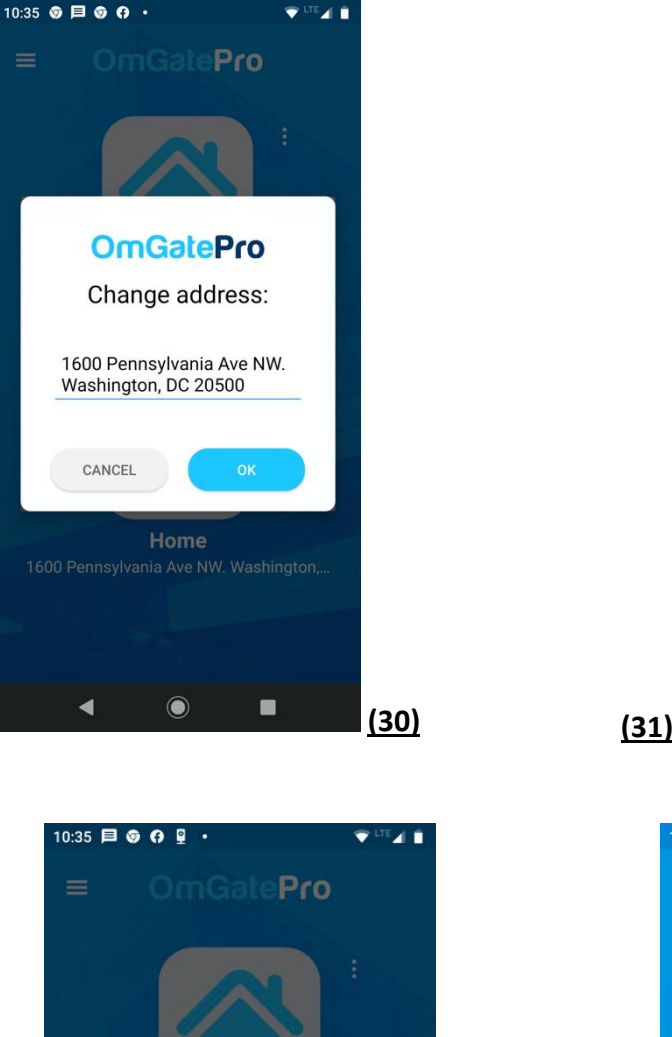

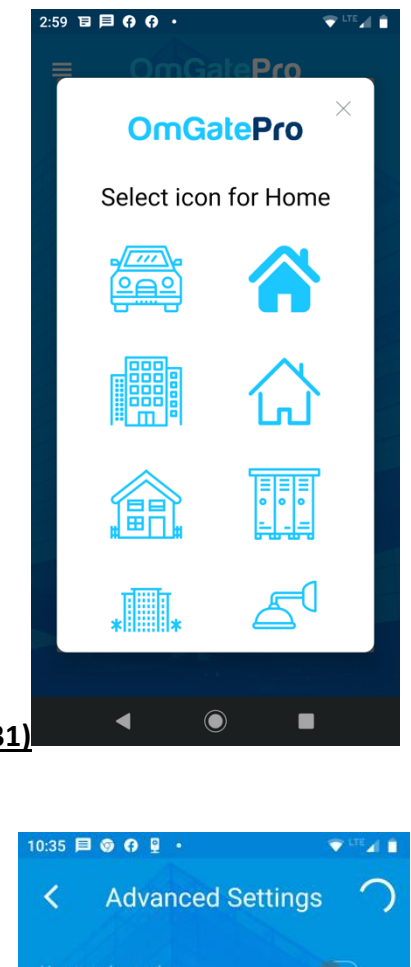

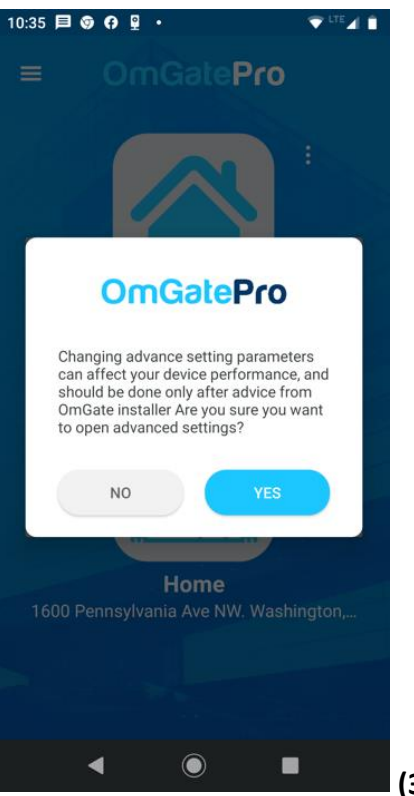

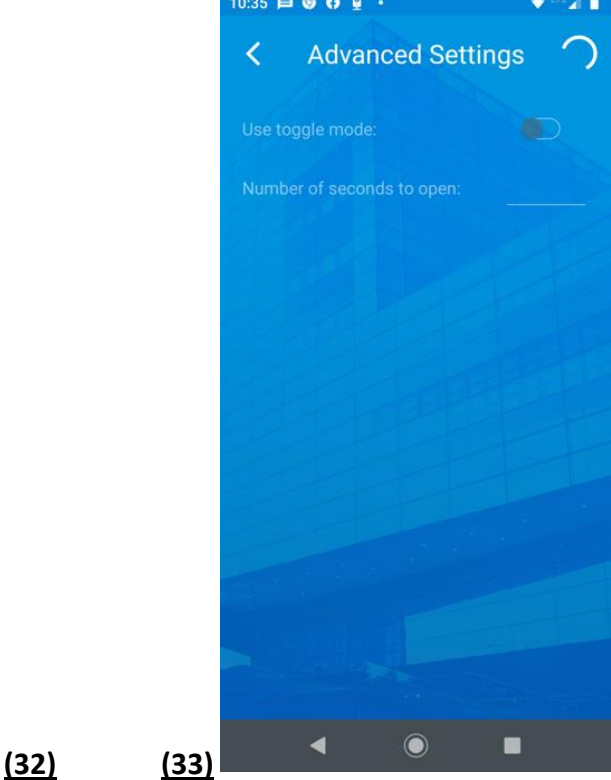